# 學生學習歷程系統 課程諮詢老師 操作手冊

臺北科技大學 **Taipei Tech**

#### 目錄

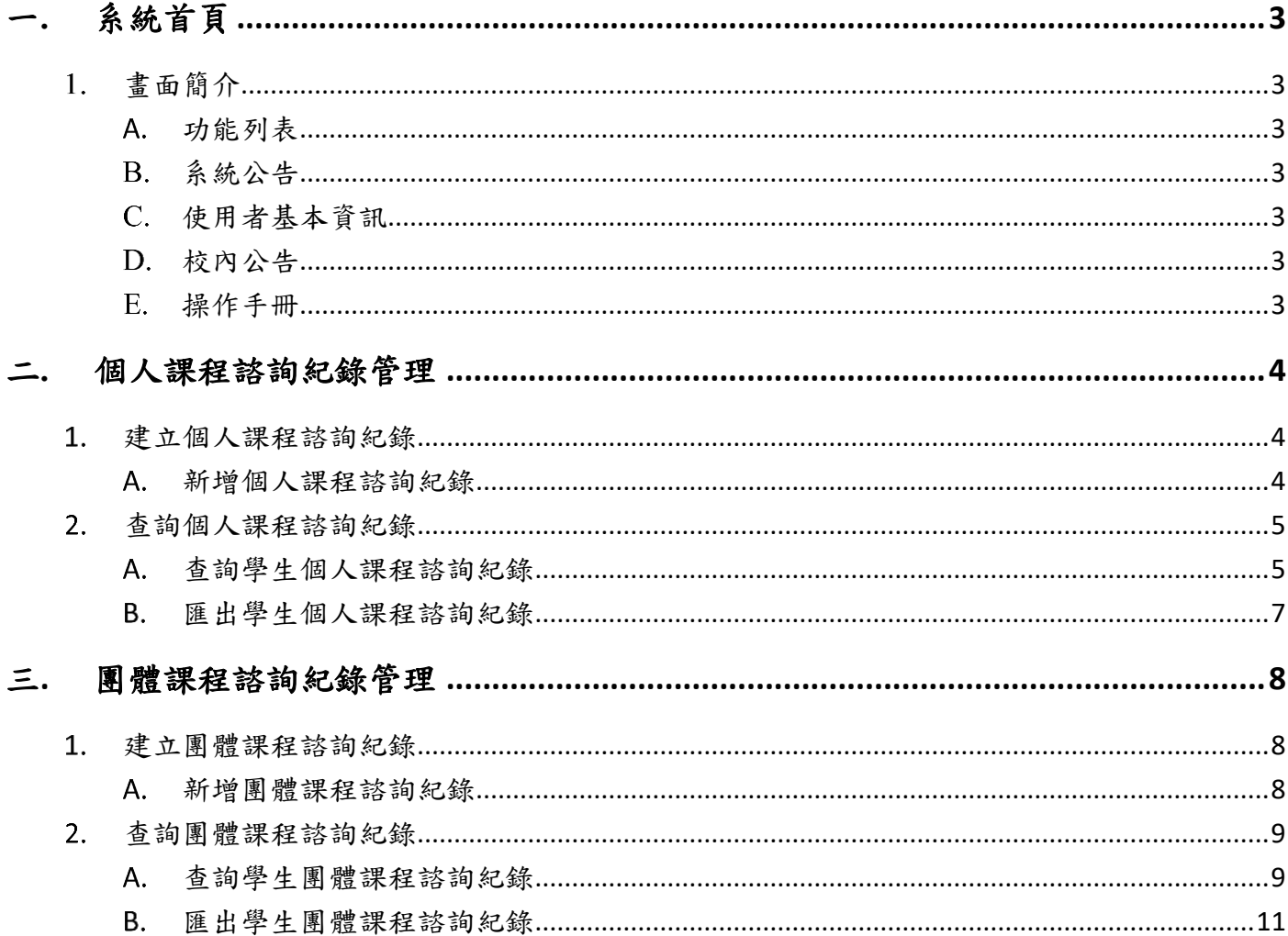

## <span id="page-2-0"></span>一**.** 系統首頁

- <span id="page-2-2"></span><span id="page-2-1"></span>畫面簡介
	- A. 功能列表
		- 該使用者權限能操作的功能。
	- 系統公告

顯示學生學習歷程系統相關公告。

- <span id="page-2-4"></span><span id="page-2-3"></span>使用者基本資訊
	- 顯示使用者的基本資訊。
- <span id="page-2-5"></span>D. 校内公告
	- 顯示校管理者所發布的校內公告。
- <span id="page-2-6"></span>操作手冊
	- 操作手冊文件下載

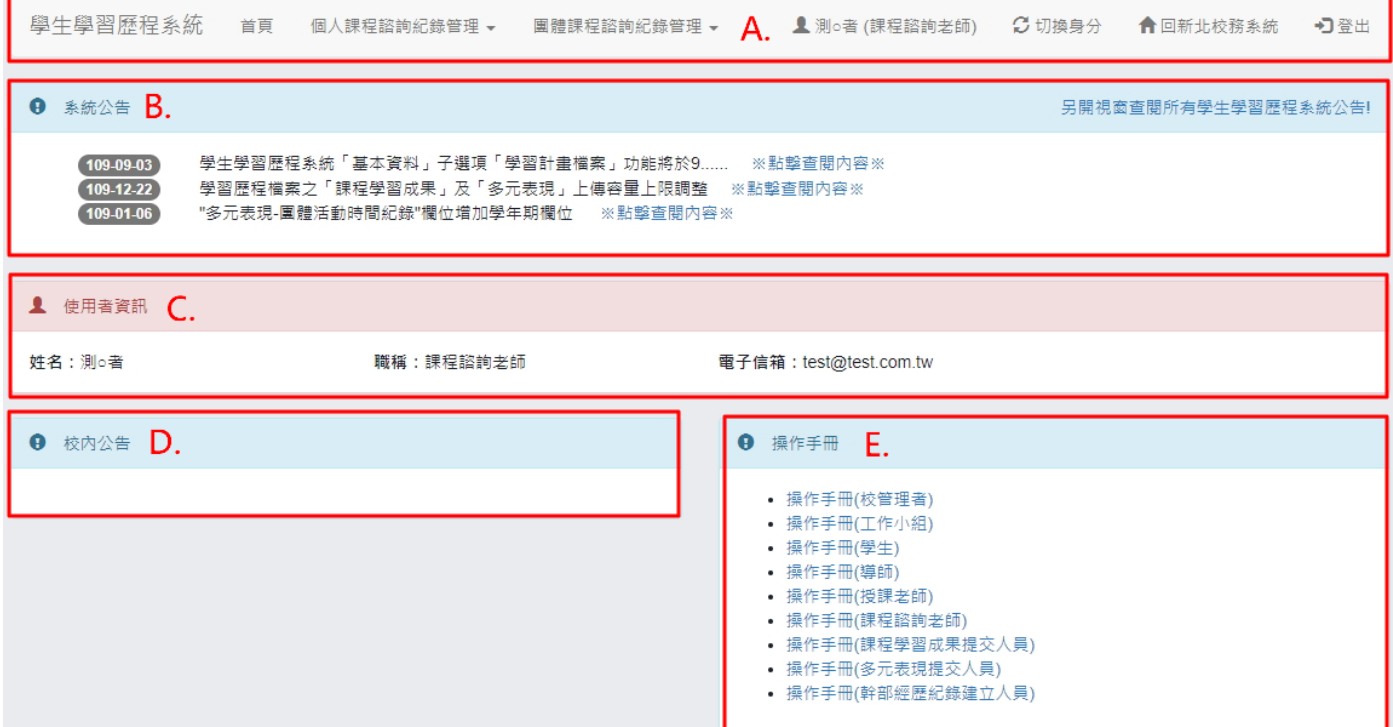

## <span id="page-3-0"></span>二**.** 個人課程諮詢紀錄管理

- <span id="page-3-2"></span><span id="page-3-1"></span>建立個人課程諮詢紀錄
	- A. 新增個人課程諮詢紀錄
		- 依資料欄位輸入學生個人課程諮詢紀錄。
		- 點選「新增」,即完成紀錄建立。

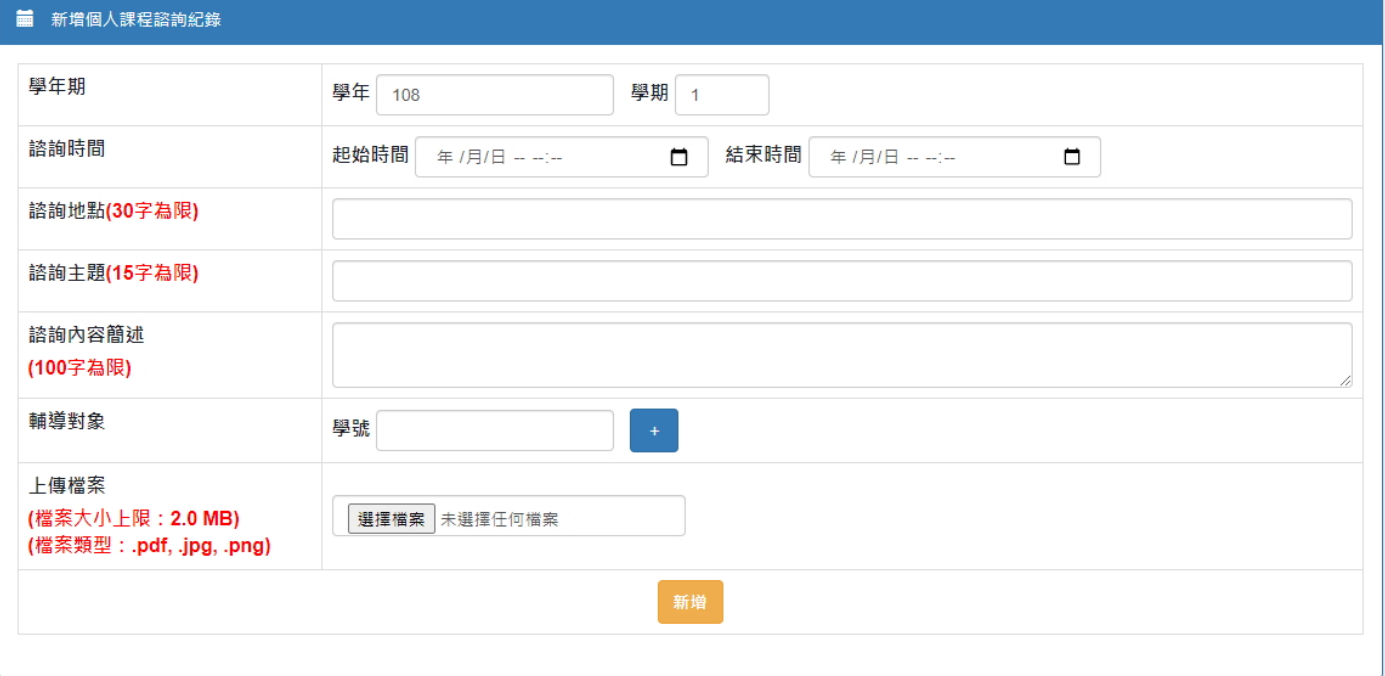

#### <span id="page-4-0"></span>2. 查詢個人課程諮詢紀錄

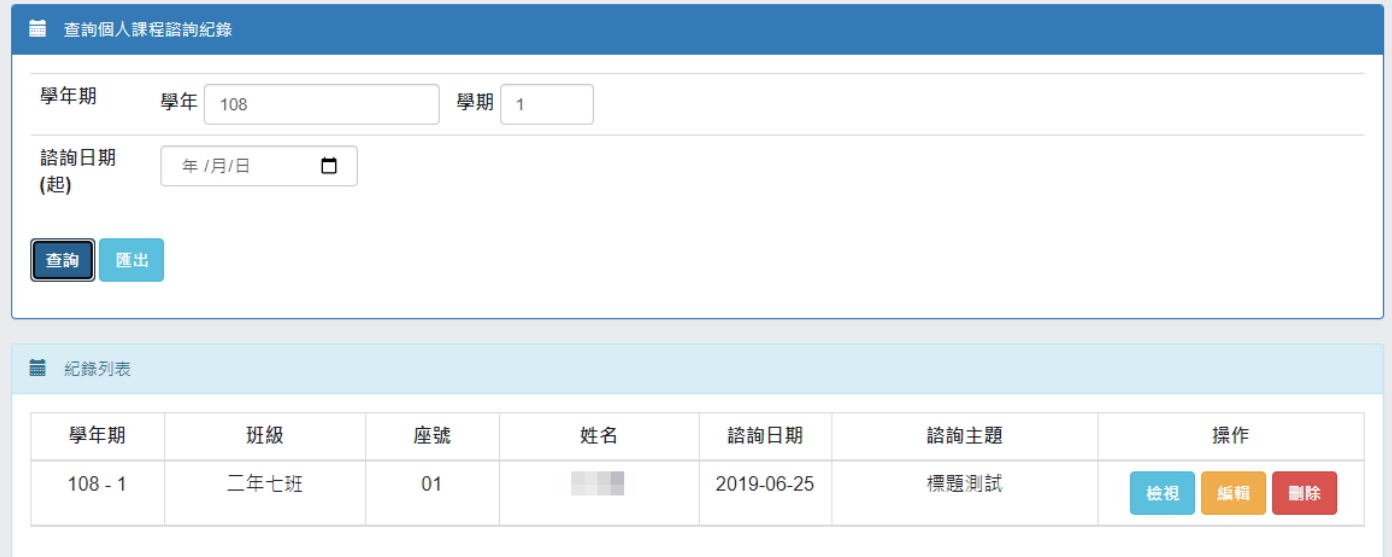

#### <span id="page-4-1"></span> $A.$ 查詢學生個人課程諮詢紀錄

- (I). 紀錄查詢檢視
	- a. 依搜尋條件表列查詢結果。
	- b. 點選欲檢視之紀錄右側的「檢視」按鈕;即顯示紀錄之詳細內容。

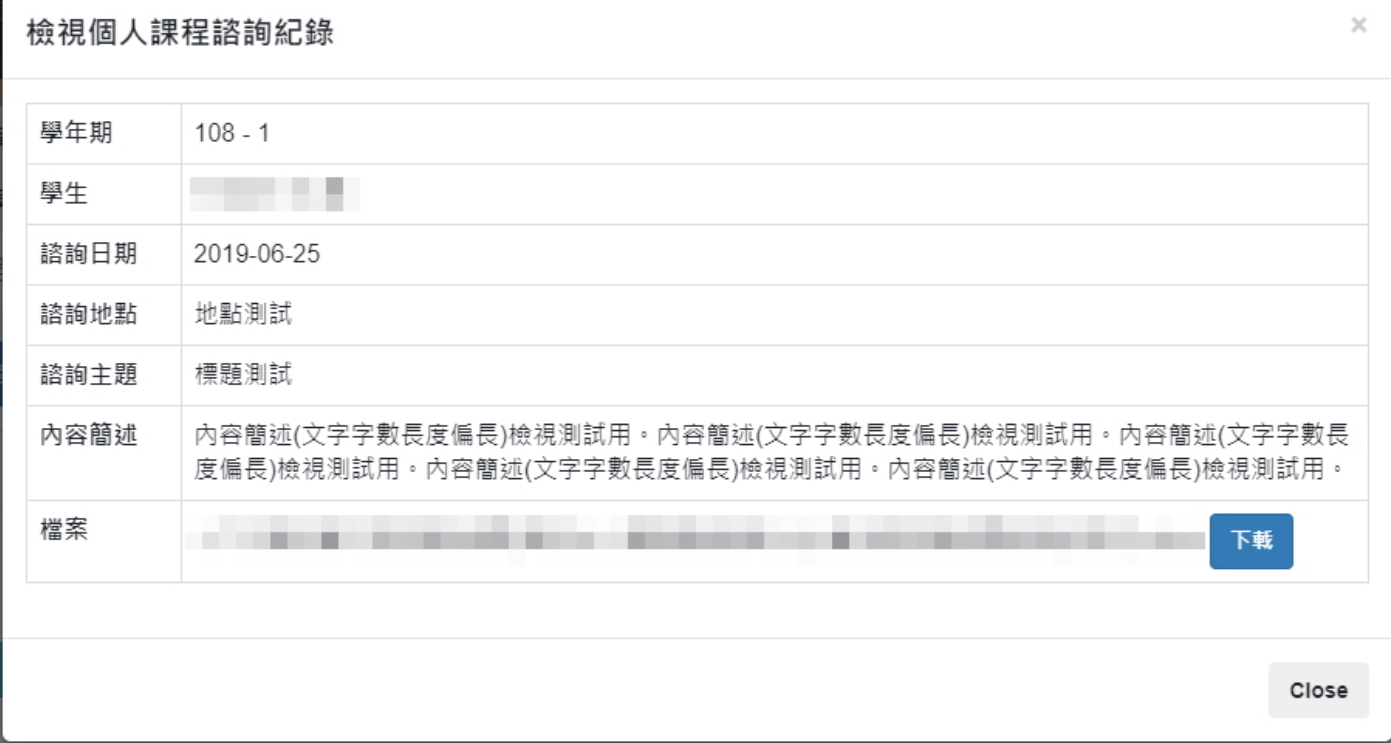

- (II). 紀錄編輯
	- a. 依搜尋條件表列查詢結果。
	- b. 點選欲編輯之紀錄右側的「編輯」按鈕;即顯示編輯區塊讓使用者編輯紀錄。

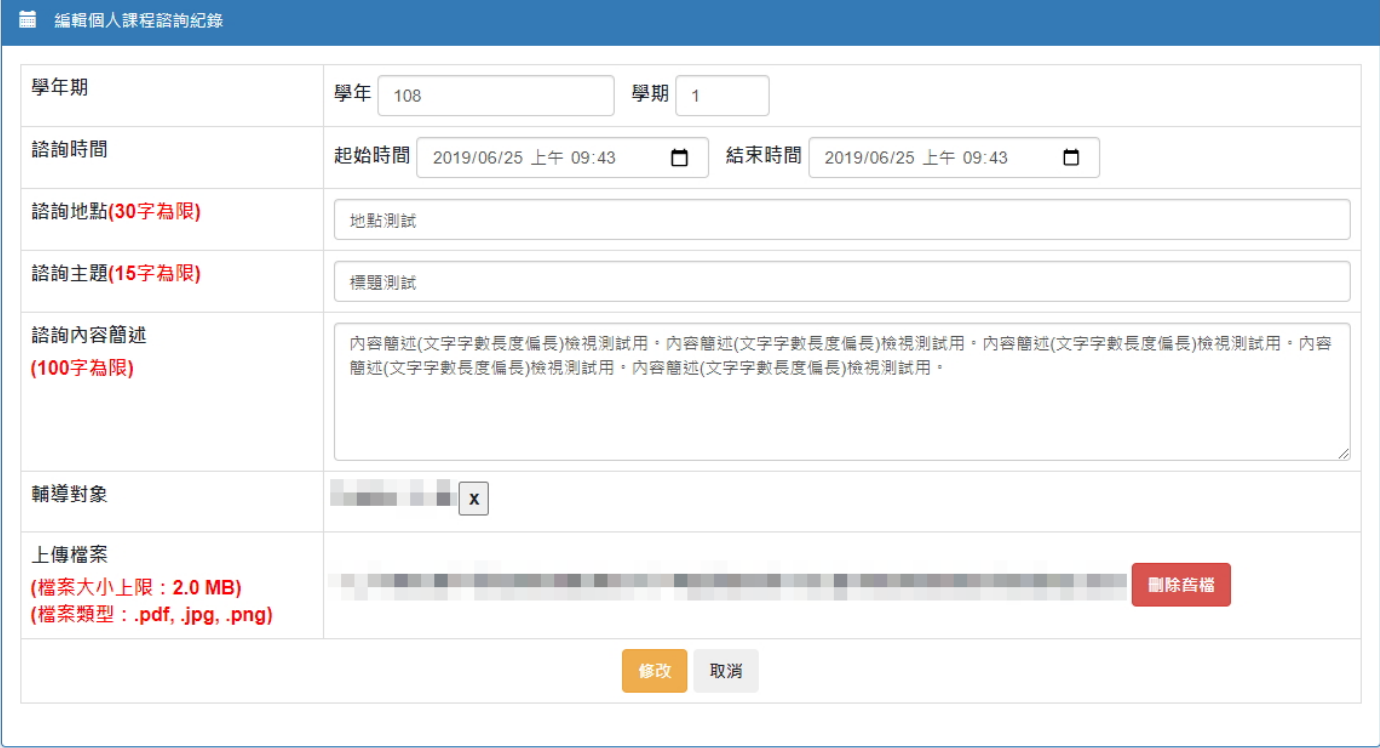

- (III). 紀錄刪除
	- a. 依搜尋條件表列查詢結果。
	- b. 點選欲刪除之紀錄右側的「刪除」按鈕;跳出詢問確認訊息,點選「確定」按 紐,將刪除紀錄;點選「取消」按鈕,將取消刪除。

匯出學生個人課程諮詢紀錄

依搜尋條件匯出 EXCEL 檔案。

<span id="page-6-0"></span>※ 匯出檔案內容示意

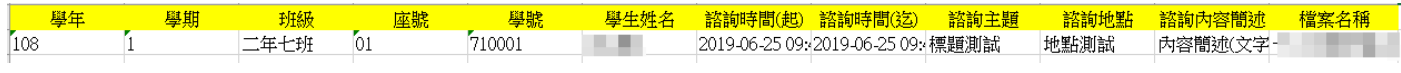

## <span id="page-7-0"></span>三. 團體課程諮詢紀錄管理

- <span id="page-7-2"></span><span id="page-7-1"></span>建立團體課程諮詢紀錄
	- A. 新增團體課程諮詢紀錄
		- (I). 依資料欄位輸入學生團體課程諮詢紀錄。
		- 點選「新增」,即完成紀錄建立。

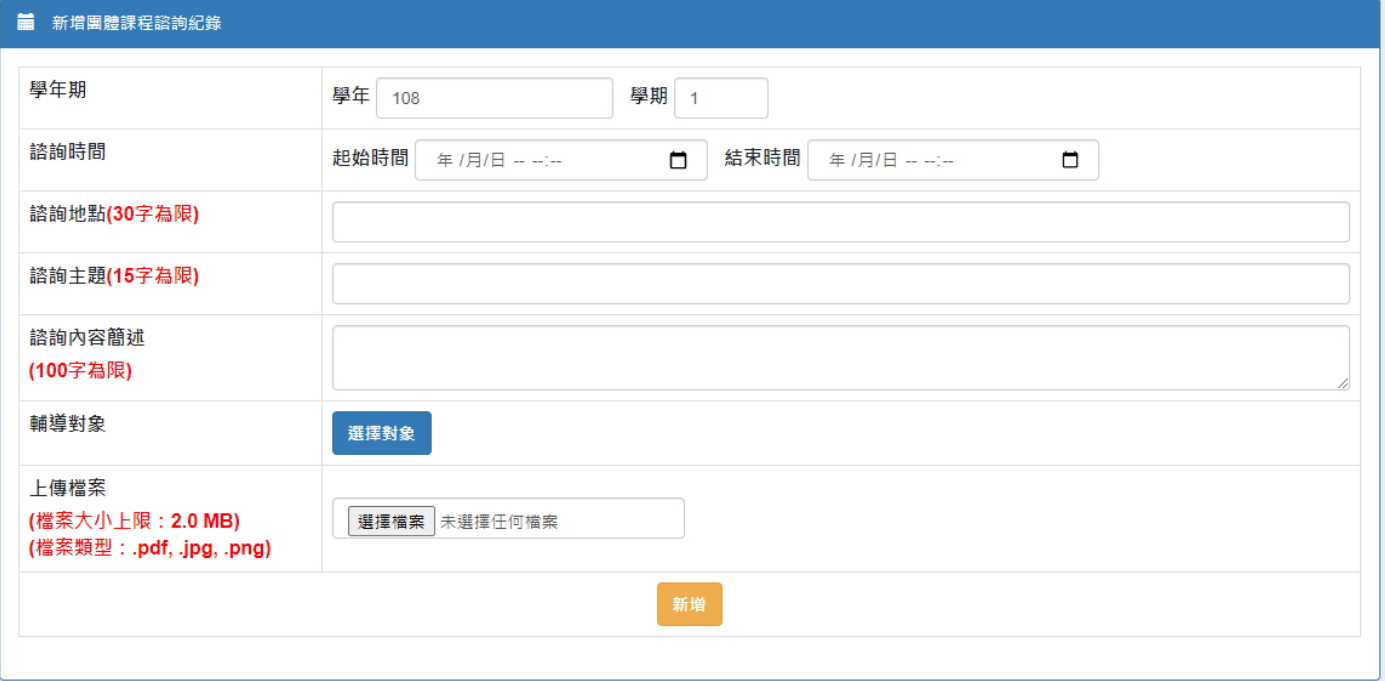

#### <span id="page-8-0"></span>2. 查詢團體課程諮詢紀錄

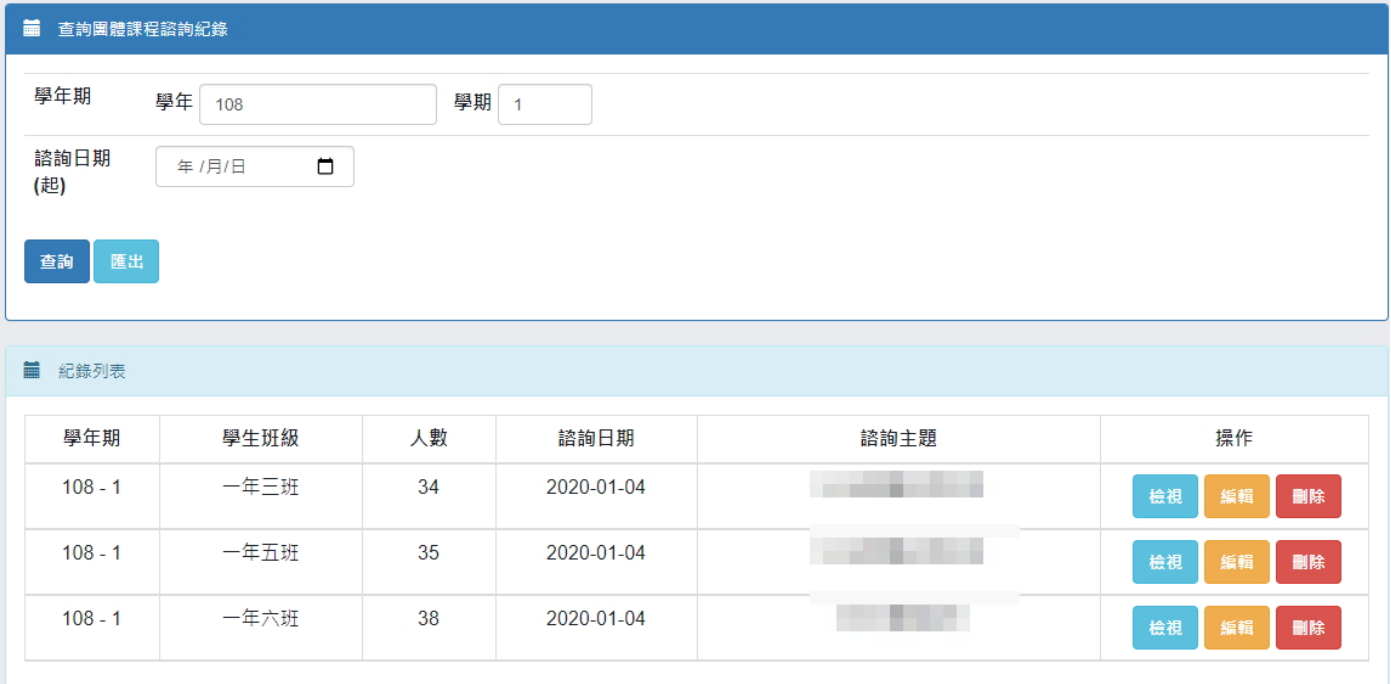

#### <span id="page-8-1"></span>查詢學生團體課程諮詢紀錄  $A_{\bullet}$

- (I). 紀錄查詢檢視
	- a. 依搜尋條件表列查詢結果。

b. 點選欲檢視之紀錄右側的「檢視」按鈕;即顯示紀錄之詳細內容。

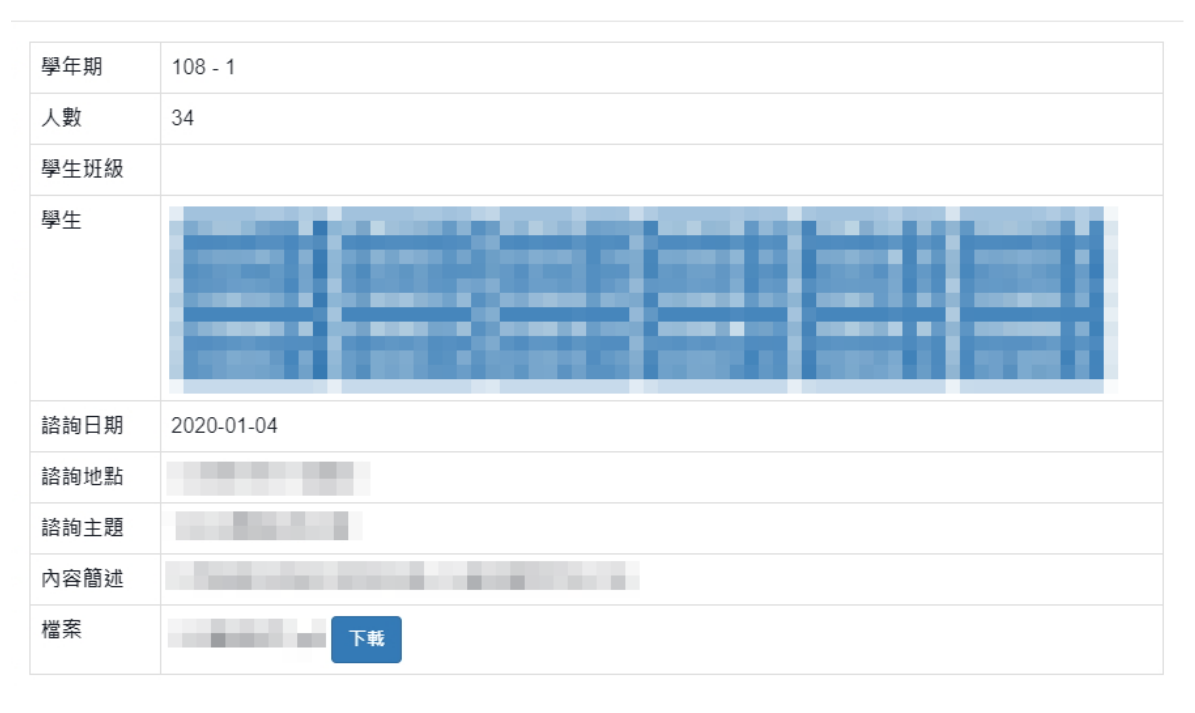

檢視學生團體課程諮詢紀錄

Close

 $\times$ 

- (II). 紀錄編輯
	- a. 依搜尋條件表列查詢結果。
	- b. 點選欲編輯之紀錄右側的「編輯」按鈕;即顯示編輯區塊讓使用者編輯紀錄。

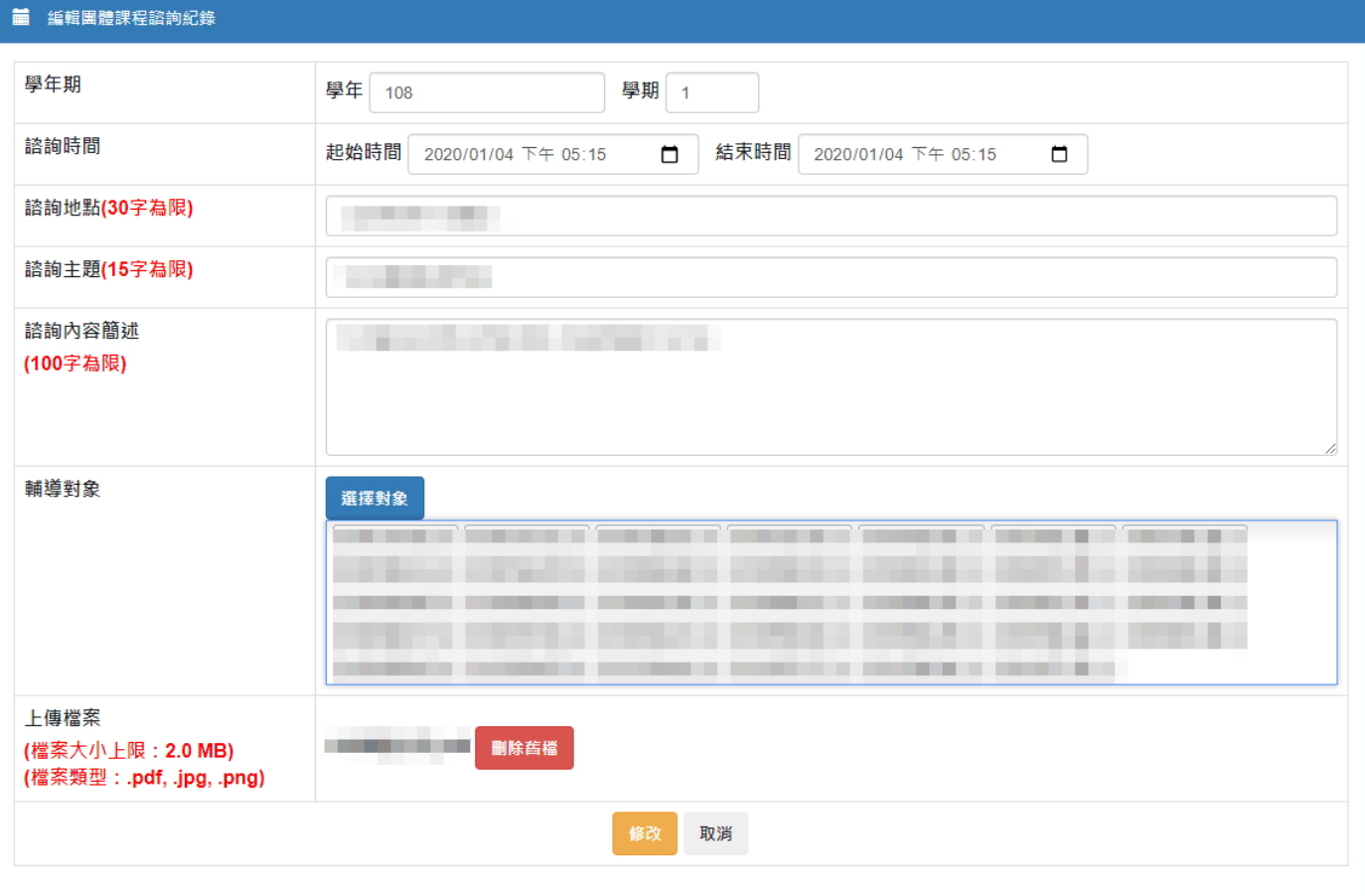

- (III). 紀錄刪除
	- a. 依搜尋條件表列查詢結果。
	- b. 點選欲刪除之紀錄右側的「刪除」按鈕;跳出詢問確認訊息,點選「確定」按 鈕,將刪除紀錄;點選「取消」按鈕,將取消刪除。

#### 匯出學生團體課程諮詢紀錄

依搜尋條件匯出 EXCEL 檔案。

#### <span id="page-10-0"></span>※ 匯出檔案內容示意

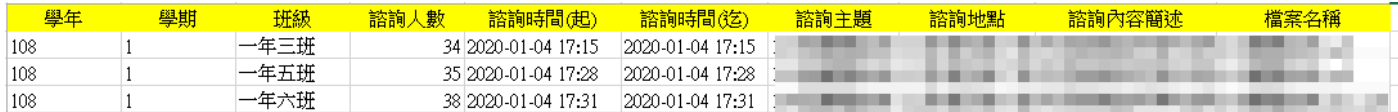